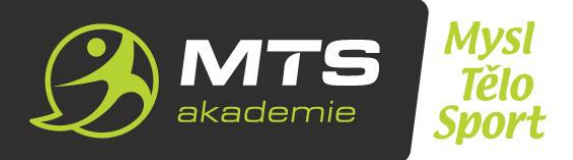

# **PRAVIDLA REZERVAČNÍHO SYSTÉMU**

Online kalendář MTS Akademie; **Aktualizováno:** 1. ledna 2023

# **Základní informace**

Online kalendář/ rezervační systém je profesionální nástroj, kde si můžete rezervovat a kupovat sportovní kurzy, skupinové lekce, sportovní akce a školení pořádané MTS Akademií rychle, jednoduše a pohodlně. Díky online rezervačnímu systému si můžete nabízené služby zcela nezávisle sami rezervovat nebo rušit dle uvedených podmínek níže.

## **Bez registrace (vytvoření vlastního účtu v rezervačním systému) není možné využívat služeb online rezervačního kalendáře.**

Svůj vlastní účet (registraci) si můžete vytvořit zde: https://mtsakademie.inrs.cz/rs/sys\_member/registrace/?clear=1

nebo můžete využít pohodlné registrace přes sociální sítě Facebook a Google.

Každý klient, který se chce rezervovat na skupinovou lekci, sportovní kurz, akci či školení pořádané MTS Akademií, si musí vybranou službu současně zakoupit. Zakoupení služby lze provést:

- Před samotnou rezervací, například zakoupením permanentky na skupinové lekce, ze které se následně jednotlivé rezervace/ vstupy strhávají.
- Platba se provádí paralelně s rezervací sportovní aktivity, například při rezervaci na sportovní kurz nebo při rezervaci na skupinovou lekci, kterou nechci hradit z permanentky, ale zaplatit jednorázově.

**Správa systému a rezervací je intuitivní a vždy jednoduše zjistíte, jaké máte možnosti k uhrazení rezervace.**

**Povinnost zakoupení služby se nevztahuje na sportovní aktivity, které jsou pořádány ZDARMA. U těchto aktivit lze provést pouze rezervaci bez nutnosti jakékoliv platby.**

#### **OBSAH**

- 1. Podmínky registrace
- 2. Postup registrace
- 3. Rezervace
- 4. Platba
- 5. Zrušení rezervace
- 6. Podmínky pro penalizaci

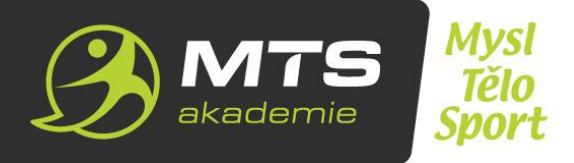

# **1. Podmínky registrace**

**1.1.** Před provedením registrace si prosím přečtěte [Všeobecné obchodní podmínky](https://mtsakademie.cz/obchodni-podminky/) (dále jako VOP) a [Zásady](https://mtsakademie.cz/ochrana-osobnich-udaju/)  [zpracování osobních údajů](https://mtsakademie.cz/ochrana-osobnich-udaju/) MTS Akademie. Registrací do online rezervačního systému MTS Akademie souhlasíte s VOP a se Zásadami zpracování osobních údajů.

**1.2.** Registraci může provést každý, kdo chce využívat služeb MTS Akademie. Na jednu registraci (jeden uživatelský účet) je možné provést max 3 rezervace na stejnou skupinovou lekci, sportovní kurz, akci či školení.

**1.3.** Při porušení pravidel VOP si vyhrazujeme právo Vámi založenou registraci zrušit.

# **2. Postup registrace**

**2.1.** Základní registraci provedete na stránce online kalendáře/ rezervačního systému MTS Akademie [\(https://mtsakademie.inrs.cz/rs/](https://mtsakademie.inrs.cz/rs/)) nebo přímo na registrační stránce zde: [https://mtsakademie.inrs.cz/rs/sys\\_member/registrace/?clear=1](https://mtsakademie.inrs.cz/rs/sys_member/registrace/?clear=1)

**2.2.** Po vyplnění registračního formuláře (pole s označením \* jsou povinná) a následném uložení vám bude na uvedenou e-mailovou adresu zaslán potvrzovací e-mail. Je třeba se přihlásit do svého e-mailu a registraci obratem potvrdit kliknutím na přijatý odkaz. Tímto je registrace dokončena.

**2.3.** Systém vám umožňuje také pohodlnou registraci přes sociální sítě Facebook a Google.

**2.4.** O veškerém dění na vámi založeném účtu budete vždy obratem informováni na registrovaný e-mail. O některých službách můžete být informováni také formou SMS na registrovaný mobilní telefon.

# **3. Rezervace**

**3.1.** Rezervaci skupinové lekce, sportovního kurzu, akce či školení může provést pouze registrovaný klient. Na jednu registraci (jeden uživatelský účet) lze rezervovat maximálně 3 místa na skupinové lekce, sportovní kurzy, akce či školení. Rezervaci je možné provést nejpozději:

- 2h před začátkem skupinové lekce
- 7 dní před začátkem sportovního kurzu, akce či školení

**3.2.** Ve výjimečných případech, kdy opravdu nemáte možnost provést rezervaci online, nás kontaktujte individuálně na lucie@mtsakademie.cz. Tímto však neručíme za včasné vyřízení Vaší žádosti, ale uděláme pro vás maximum.

**3.3.** Pokud v online kalendáři neuvidíte volné místo na vybranou aktivitu, napište nám a zjistěte si stav dalších plánovaných služeb.

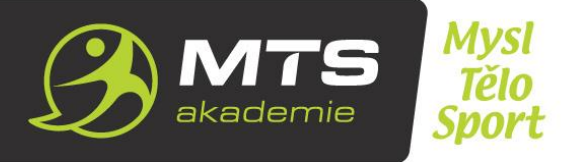

#### **Postup rezervace**

- 1. Přihlaste se do online kalendáře/ rezervačního systému MTS Akademie: [https://mtsakademie.inrs.cz/rs/.](https://mtsakademie.inrs.cz/rs/)
- 2. V kalendáři si vyberte sportovní aktivitu, o kterou máte zájem.
- 3. Najeďte myší nad vybranou sportovní aktivitu a počkejte na zobrazení detailů nebo na vybranou aktivitu klikněte (na mobilních zařízeních musíte na aktivitu kliknout).
- 4. V obou případech viz. bod výše naleznete zelené tlačítko "Rezervovat" nebo "Rezervovat celý kurz".
- 5. Po kliknutí na tlačítko "Rezervovat" nebo "Rezervovat celý kurz" pokračujte dle instrukcí systému. Vyplňte potřebné informace a:
	- U sportovních aktivit ZDARMA dokončete rezervaci.
	- U placených sportovních aktivit si zvolte druh platby a dokončete rezervaci.
- 6. Po rezervaci budete okamžitě informováni (v horní části stránky se zobrazí informační pole), že buď rezervace proběhla v pořádku nebo se rezervace nezdařila a z jakého důvodu.
- 7. Po úspěšné rezervaci vámi zvolené aktivity se v kalendáři zobrazí písmeno "R" a současně je vám odeslána zpráva na e-mailovou adresu s informacemi o provedené rezervaci a instrukcích o platbě.

# **V případě, že jste si zvolili platbu bankovním převodem:**

- Skupinovou lekci je nutné uhradit do 24h po její rezervaci. Pokud rezervace nebude včas uhrazena, bude systémem automaticky zrušena a poskytnuta jiným zájemcům.
- Sportovní kurz, akci či školení, je nutné uhradit do 24h po jejich rezervaci. Pokud rezervace nebude včas uhrazena, bude systémem automaticky zrušena a poskytnuta jiným zájemcům.

#### **4. Platba**

**4.1.** Sportovní kurzy, skupinové lekce, akce či školení je možné zakoupit vícero způsoby; online platbou (kreditní či debetní kartou nebo bankovním převodem) přes platební bránu GoPay, standardním bankovním převodem, v hotovosti (v kanceláři MTS Akademie nebo přímo na lekcích) nebo benefitními poukázkami (které benefitní poukázky akceptujeme naleznete v naše[m ceníku](https://mtsakademie.cz/cenik/)). Při platbě standardním bankovním převodem vám po úspěšném provedení rezervace přijdou na e-mail veškeré platební informace.

#### **4.2. Výjimkou jsou sportovní aktivity ZDARMA, u kterých k žádné platbě nedochází.**

#### **Permanentka**

Skupinové lekce je možné zakoupit buď jednorázově nebo formou permanentky na 10 či 20 lekcí. Platnost permanentky na 10 lekcí je 3 měsíce, na 20 lekcí 6 měsíců. Po vypršení platnosti si musíte zakoupit permanentku novou. Permanentku můžete využít pouze na ty sportovní lekce, na které je určená. Každá skupinová lekce má svou permanentku. Nevyužité lekce zpět neproplácíme ani (ve většině případů) nepřesouváme na jinou permanentku. Pokud se na rezervovanou lekci nemůžete dostavit, můžete za sebe poslat náhradníka.

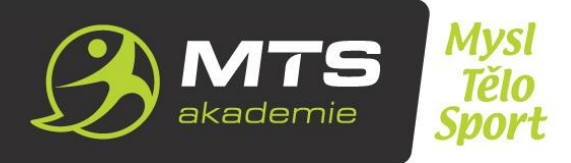

### **5. Zrušení rezervace**

Rezervaci skupinové lekce, sportovního kurzu, akce či školení může zrušit pouze registrovaný uživatel, který danou rezervaci vytvořil, a to následovně:

**5.1.** U skupinových lekcí je možné zrušit rezervaci do 12 hodin před začátkem samotné lekce s vrácením 100 % částky za zakoupenou službu. Ve lhůtě kratší než 12 hodin před začátkem lekce již není možné rezervaci zrušit. Je ale možné za sebe poslat někoho jiného a povinnost "hlásit" tuto skutečnost do MTS Akademie se nepožaduje.

**5.2.** U sportovních kurzů, akcí a školení, které zpravidla trvají několik dní či týdnů a mají přesně stanovený termín, je možné zrušit rezervaci do 7 dní před začátkem samotného kurzu, akce či školení s vrácením 100 % částky za zakoupenou službu. Ve lhůtě kratší než 7 dní před začátkem kurzu, akce či školení již není možné rezervaci zrušit. Je ale možné za sebe poslat někoho jiného. V tom případě je důležité nás o této skutečnosti informovat, a to písemně e-mailovou formou na adresu lucie@mtsakademie.cz nejpozději 7 dní před začátkem kurzu, akce či školení.

**5.3. U SPORTOVNÍCH AKTIVIT ZDARMA JE MOŽNÉ ZRUŠIT REZERVACI KDYKOLIV, A TO BEZ JAKÉKOLIV SANKCE.** Sportovní aktivity ZDARMA slouží především k tomu, abyste si naše služby vyzkoušeli. Pokud je to možné, přistupujte k tomu zodpovědně a pokud dopředu víte, že se rezervované aktivity nemůžete zúčastnit, zrušte rezervaci co nejdříve, abyste tak uvolnili místo pro jiné zájemce.

Ve výjimečných případech, kdy opravdu nemáte možnost zrušit rezervaci online, je možné o zrušení požádat písemnou formou e-mailem na lucie@mtsakademie.cz. Tímto však neručíme za včasné vyřízení vaší žádosti, ale uděláme pro vás maximum.

# **Postup zrušení rezervace**

#### **Přes rezervovanou aktivitu:**

- 1. Přihlaste se do on-line kalendáře/ rezervačního systému MTS Akademie: [https://mtsakademie.inrs.cz/rs/.](https://mtsakademie.inrs.cz/rs/)
- 2. V kalendáři vyhledejte sportovní aktivitu, kterou chcete zrušit.
- 3. Najeďte myší nad vybranou sportovní aktivitu a počkejte na zobrazení detailů o lekci nebo na lekci klikněte (na mobilních zařízeních je potřeba na lekci kliknout).
- 4. V obou případech viz. bod výše naleznete červené tlačítko "Zrušit rezervaci".
- 5. Po kliknutí na tlačítko "Zrušit rezervaci" se objeví okno, kde zrušení potvrdíte. Okamžitě budete informováni (v horní části stránky se zobrazí informační pole) jestli zrušení rezervace proběhlo v pořádku, nebo zrušení rezervace již není možné. Toto se zobrazí v případě, že zrušení provedete až po nastaveném intervalu pro bezplatné zrušení, viz. bod "Podmínky zrušení rezervace".
- 6. V okně vámi zvolené aktivity v kalendáři po úspěšném zrušení rezervace zmizí písmeno "R" a současně je vám odeslána zpráva na e-mailovou adresu s informacemi o provedeném zrušení rezervace.
- 7. Při včasném zrušení rezervace, viz. bod "Zrušení rezervace", se vám odečtený vstup automaticky vrací zpět.

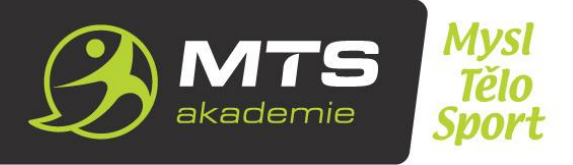

## **Přes svůj uživatelský účet:**

- 1. Přihlaste se do on-line kalendáře/ rezervačního systému MTS Akademie: [https://mtsakademie.inrs.cz/rs/.](https://mtsakademie.inrs.cz/rs/)
- 2. Ve svém profilu klikněte na záložku "Rezervace" a vyhledejte sportovní aktivitu, kterou chcete zrušit.
- 3. Najeďte myší na ikonu "Koš" a aktivitu zrušte.
- 4. Po kliknutí na tlačítko "Zrušit rezervaci" se objeví okno, kde zrušení potvrdíte. Okamžitě budete informováni (v horní části stránky se zobrazí informační pole) jestli zrušení rezervace proběhlo v pořádku, nebo zrušení rezervace již není možné. Toto se zobrazí v případě, že zrušení provedete až po nastaveném intervalu pro bezplatné zrušení, viz. bod "Podmínky zrušení rezervace".
- 5. V online kalendáři si zkontrolujte, zda na zrušené aktivitě zmizelo písmeno "R".
- 6. Informace o zrušení vybrané aktivity vám bude během chvilky odeslána na e-mailovou adresu.
- 7. Při včasném zrušení rezervace, viz. bod "Zrušení rezervace", se vám odečtený vstup či jiný druh platby automaticky vrací zpět.

# **7. Podmínky pro penalizaci**

K penalizaci (k nevrácení vstupu na permanentce či peněžních prostředků) dojde ve chvíli, kdy svou rezervaci zrušíte až po nastaveném časovém limitu u jednotlivých sportovních aktivit, viz. bod. "Zrušení rezervace".

**VYHRAZUJEME SI PRÁVO NA URČOVÁNÍ TĚCHTO PRAVIDEL ONLINE KALENDÁŘE/ REZERVAČNÍHO SYSTÉMU A ZMĚNY OBSAHU BEZ PŘEDEŠLÉHO UPOZORNĚNÍ. NAVŠTIVTE PROSÍM TUTO STRÁNKU VŽDY PŘI KAŽDÉM NÁKUPU.**